Bundesministerium Bildung, Wissenschaft und Forschung

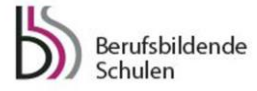

# **ERSTELLUNG EINER DIPLOMARBEIT – DURCHFÜHRUNG Hinweise zum wissenschaftlichen Arbeiten – Zitation – Plagiate**

# **Zitieren – Tools erleichtern das Arbeiten**

Im Rahmen der Erstellung einer Diplomarbeit darf nicht aus anderen Quellen abgeschrieben und dies als Eigenleistung dargestellt werden. Daher müssen Quellen gekennzeichnet werden. Die diesbezüglichen formalen Tipps sind auf der Webseite [www.diplomarbeiten-bbs.at](http://www.diplomarbeiten-bbs.at/) unter der Rubrik "Zitation und Plagiate → Info bzw. Tipps" zu finden.

**ACHTUNG:** Die Betreuerin bzw. der Betreuer von Diplomarbeiten kann elektronisch überprüfen, ob Teile der abgegebenen Arbeit ein Plagiat sind. Es macht also keinen Sinn, fremde Quellen nicht als solche zu kennzeichnen!

Hilfsmittel, die das Zitieren erleichtern:

- Zitieren mit Hilfe von MS Word
- Zitieren mit Hilfe von CITAVI

## **1) Zitieren mit Hilfe von MS Word**

MS Word bietet eine praktikable Möglichkeit, die unterschiedlichen Autorinnen bzw. Autoren zu verwalten bzw. diese den jeweiligen Textpassagen zuzuordnen. Folgende Bereiche sind in MS Word dafür vorgesehen:

- Öffnen Sie MS Word
- Menüpunkt: Verweise

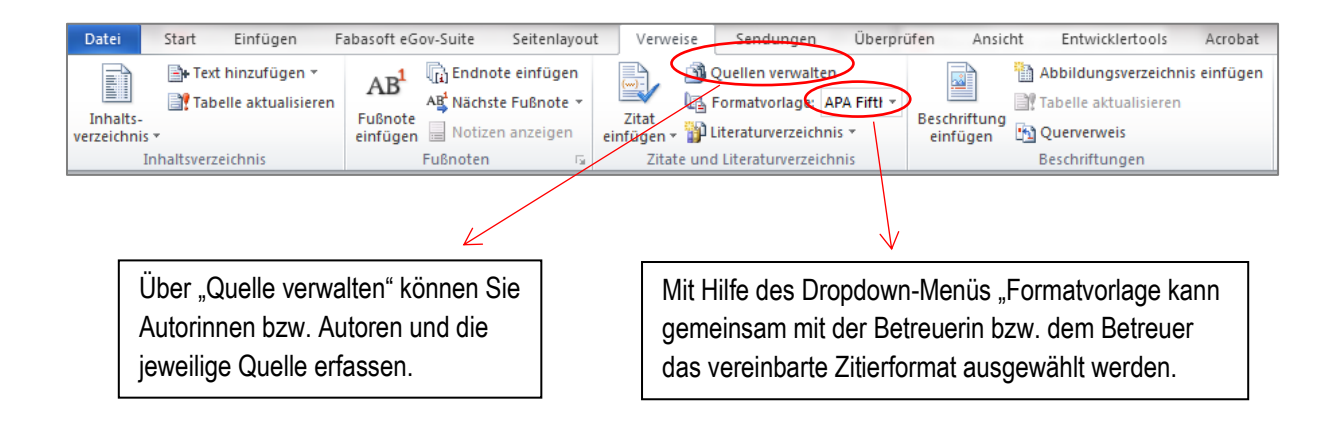

Bundesministerium Bildung, Wissenschaft und Forschung

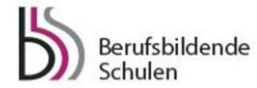

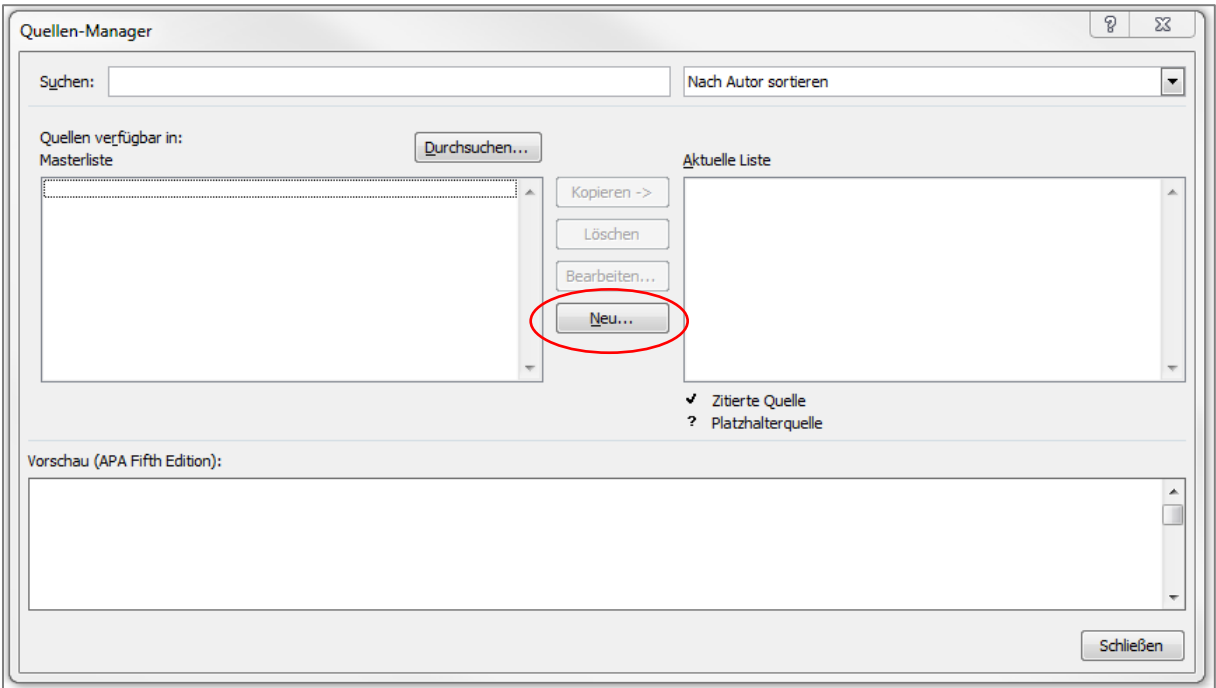

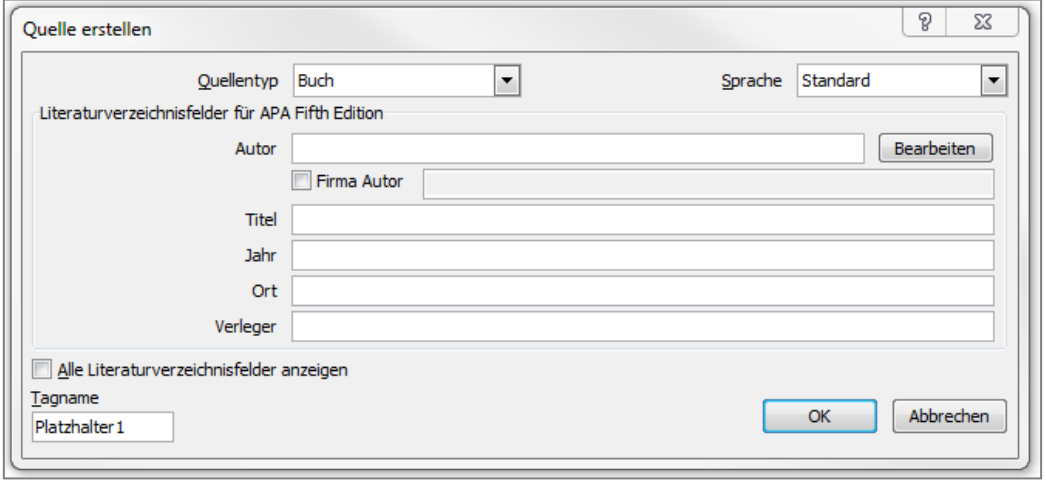

Nach der Anlage der Autorinnen bzw. Autoren können bei den jeweiligen fremden Quellen (z. B. Textpassagen bzw. Abbildungen) die jeweiligen Autorinnen bzw. Autoren mit Hilfe des Buttons "Zitat einfügen" eingefügt werden.

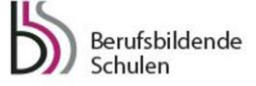

## **2) Zitieren mit Hilfe von CITAVI**

Bei der Erstellung einer wissenschaftlichen Arbeit ist eine der großen Herausforderungen die Recherche und Verwendung von Literatur. Ein gutes Tool für die Erstellung dieser Arbeiten ist CITAVI.

Einsatzmöglichkeiten der Software:

- Erfassen aller möglichen Texte und Quellen, wie z. B. Fachbücher, Zeitschriftenartikel, PDF-Dateien, Webseiten etc., kein aufwendiges Niederschreiben aller notwendigen Dokumenteninformationen, wie z. B. Autorin bzw. Autor, Titel, Jahr, Auflage etc. CITAVI löst das weitgehend automatisch mit einem Mausklick.
- Die Datenbank kann in der Free-Version bis zu 100 Quellen erfassen.
- Bei der Erstellung der Arbeit mit Word läuft im Hintergrund die CITAVI Datenbank mit, wenn eine Quellenangabe notwendig ist, klickt man auf die betreffende Quelle in CITAVI und schon wird ein Zitat in die wissenschaftliche Arbeit eingefügt.
- CITAVI erstellt im WORD-Dokument automatisch ein Literaturverzeichnis aller im Text zitierten Quellen.

## **CITAVI free Download**

Citavi ist unter<http://citavi.com/de/download.html> zum Download bereit. Diese Version hat den vollen Funktionsumfang und kann 100 Titel verwalten.

### **Besonderheiten nach der Installation:**

Citavi fragt Sie während der Installation, ob Sie das Programm vollständig oder angepasst installieren wollen. Wählen Sie "vollständig"! Damit werden auch ein WORD ADD-IN (das ist ein kleines Programm, mit dem Sie während des Schreibens Ihrer wissenschaftlichen Arbeit gleichzeitig auf die Citavi-Datenbank zugreifen können) und ein sogenannter PICKER für den Adobe Reader und Ihren Internet Browser (z. B. Google Chrome) installiert.

Was kann dieser PICKER? Wenn Sie auf einer Internetseite sind oder ein PDF Dokument geöffnet haben, genügt ein Klick mit der rechten Maustaste und es erscheint folgendes Symbol:

**99** Citavi Picker

Nach Anklicken werden Sie gefragt, ob Sie das Dokument oder die Web-Seite in die Datenbank aufnehmen wollen und schon ist Ihr Dokument erfasst. Überprüfen Sie aber zur Sicherheit die erfassten Dokumenteninformationen in Ihrer Datenbank. Notfalls passen Sie die Einträge noch an.

### **Arbeiten mit dem Programm CITAVI:**

Hierzu ist auf folgenden Link zu verweisen: [https://www.citavi.com/de/funktionen.html.](https://www.citavi.com/de/funktionen.html) Auf dieser Seite wird erklärt, was CITAVI alles kann. CITAVI stellt unter<https://www.citavi.com/de/support.html> viele Lernmaterialien zur Verfügung, und zwar in Form von:

- PDF-Kurzanleitungen
- Slideshows
- Videos (YouTube)
- Fragen und Antworten
- CITAVI Forum

Sie finden zu allen möglichen Fragen entsprechende Unterstützung. Für den ersten Einstieg wird folgendes Video empfohlen[: https://www.youtube.com/watch?v=1ppO8B6Dqrs](https://www.youtube.com/watch?v=1ppO8B6Dqrs)